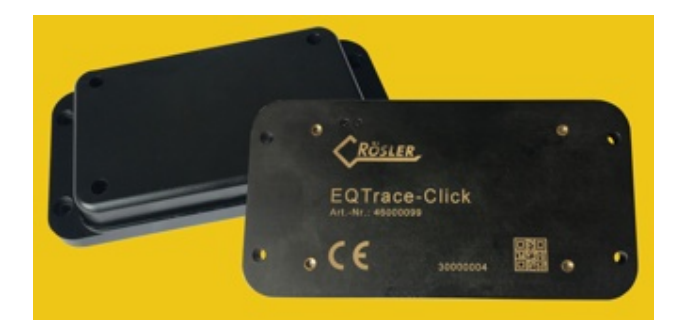

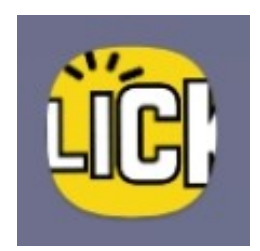

## **Handbuch**

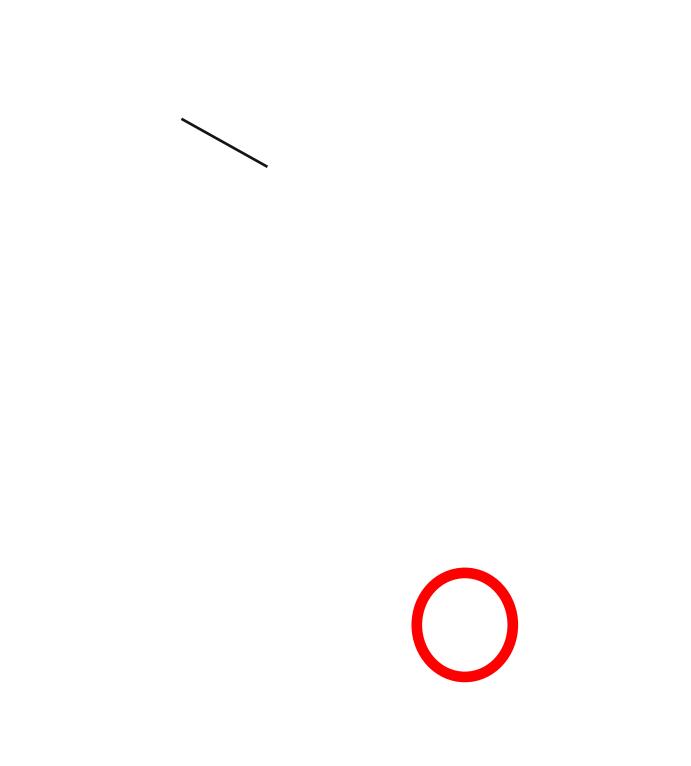

### **2.1. Scannen**

Nach dem Auswählen der Sprache klicken Sie auf den Button "QR-Code scannen". Anschließend müssen Sie den QR-Code auf dem EQTrace click scannen.

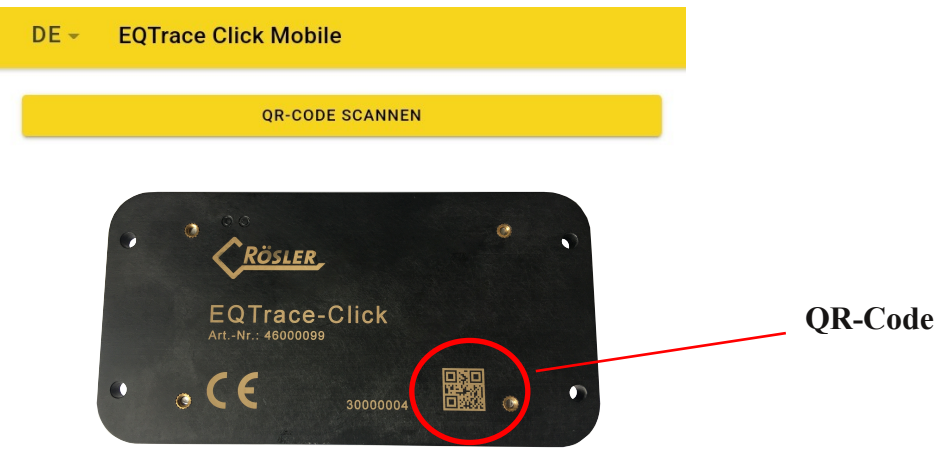

Nach dem Scannen des QR-Codes landen

Sie auf folgender Seite:

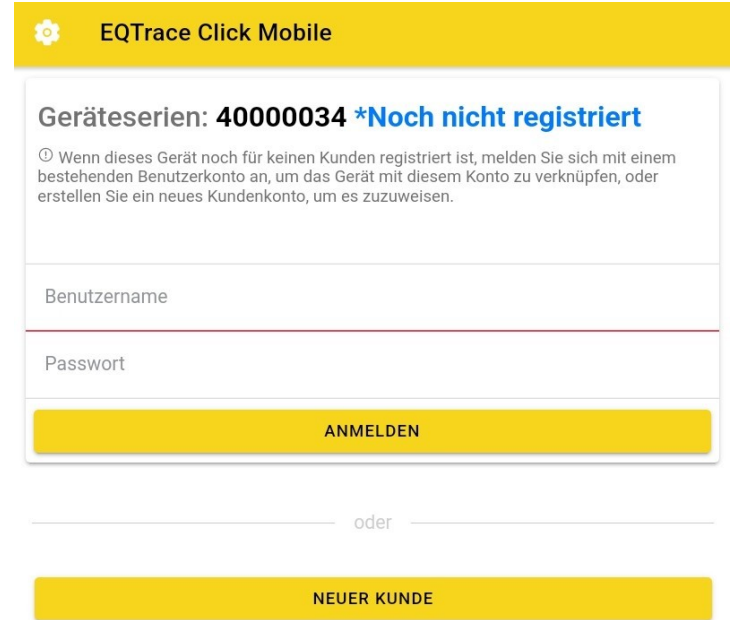

Sie können auf das Symbol oben links tippen, um auf mehr Optionen zuzugreifen.

## **2.2. Registrieren**

Sind Sie Neukunde, klicken Sie im Loginbereich bitte auf den Button "Neuer Kunde".

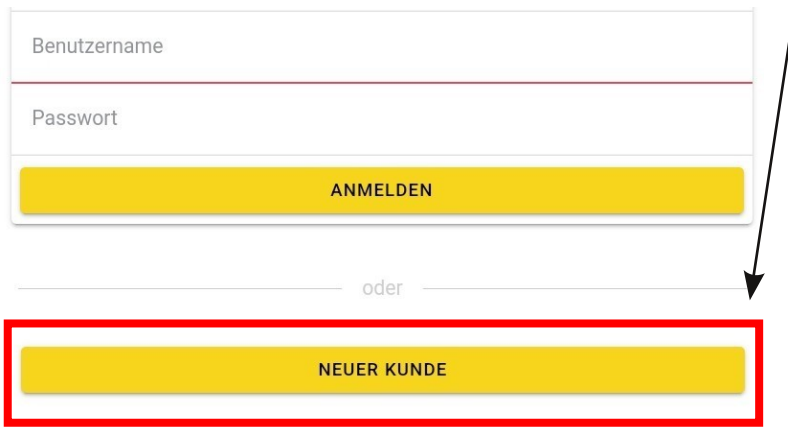

Sie werden anschließend auf folgende Seite weitergeleitet:

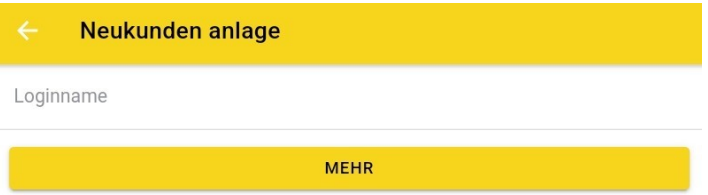

Geben Sie einen Loginnamen ein und klicken Sie anschließend auf "Mehr". Dann öffnet sich folgendes Formular: .<br>Matuki melang antara

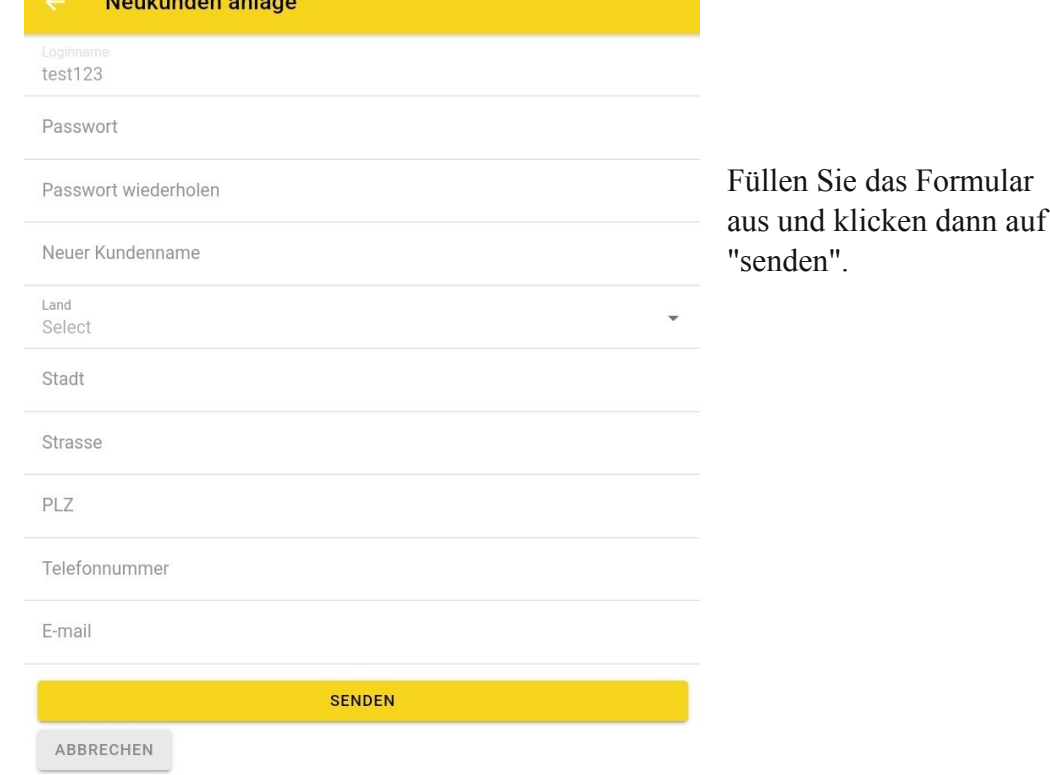

 $DE -$ **EQTrace Click Mobile**  $\blacktriangleright$ QR-CODE SCANNEN **ZUR HAUPTSEITE** 

Nach dem Senden der Daten landen Sie auf folgender Seite. Scannen Sie das EQTrace click erneut.

Sie landen erneut auf der folgenden Seite:

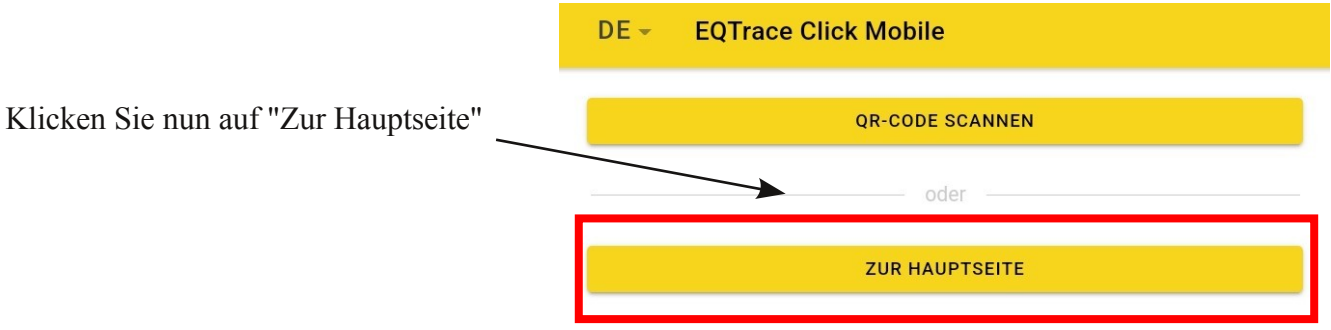

Abschließend landen Sie wieder auf der anmelde Seite. War das Einscannen des Clicks erfolgreich, erhalten Sie die Meldung, dass das Gerät "Bereits registriert" sei. Von dieser Seite aus können Sie zu den Einstellungen gelangen.

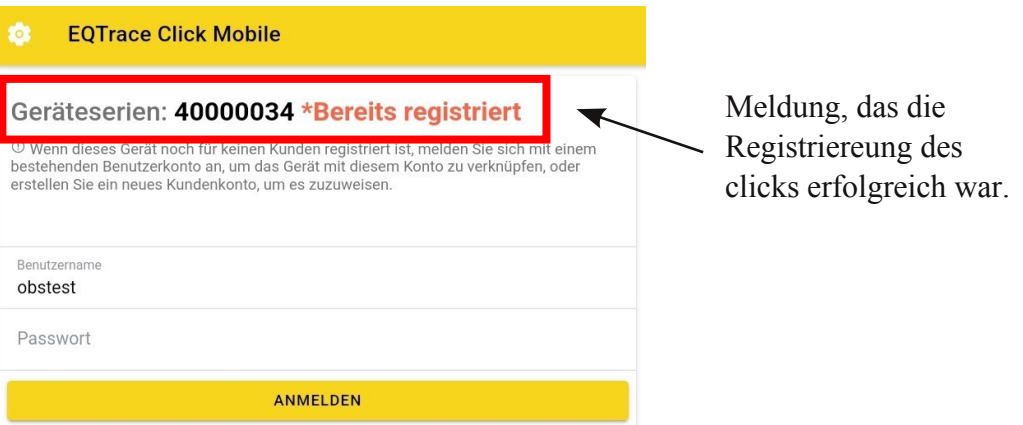

## **2.3. Einloggen**

Sind Sie bereits Kunde und haben Sie bereits einen Obserwando-Account, dann müssen Sie sich in der App nicht neu registreren, sondern können sich mit Ihren Zugangsdaten anmelden.

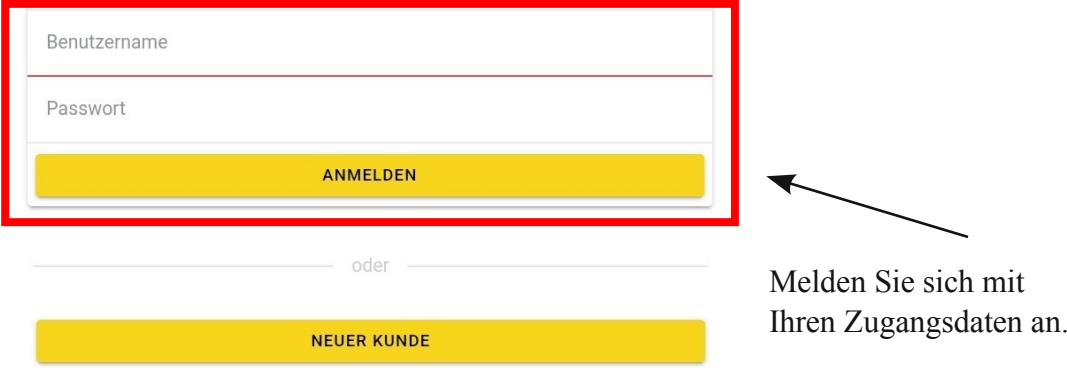

Anschließend landen Sie auf folgender Seite:

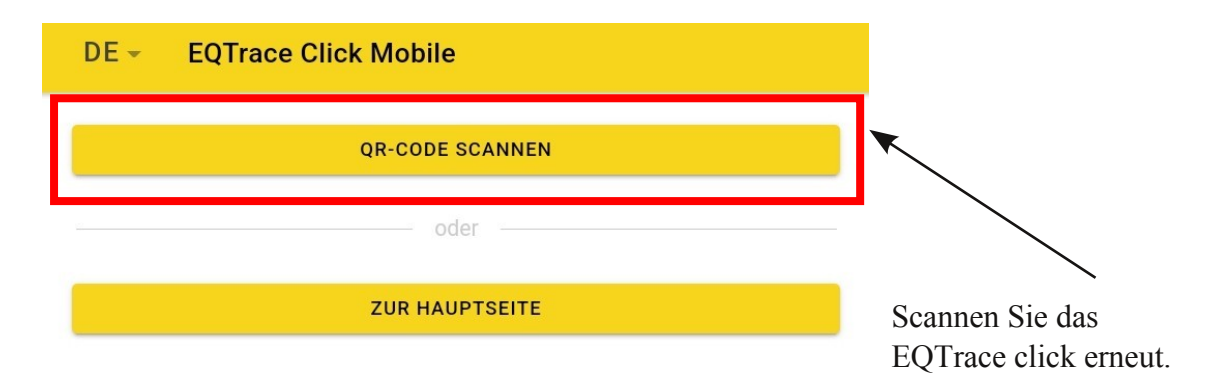

Sie landen erneut auf der folgenden Seite:

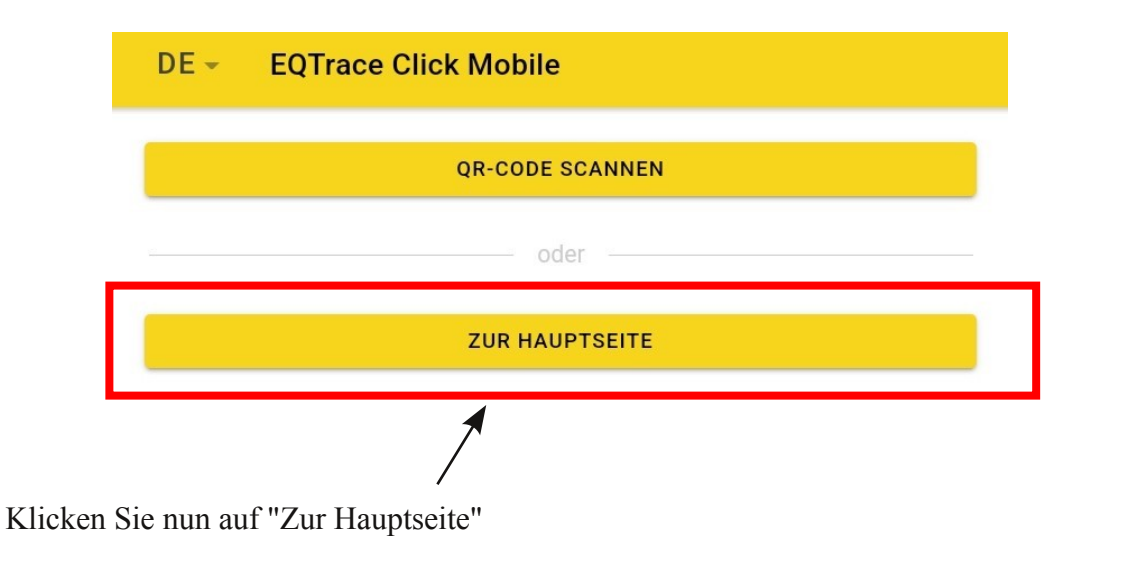

Abschließend landen Sie wieder auf der anmelde Seite. War das Einscannen des Clicks erfolgreich, erhalten Sie die Meldung, dass das Gerät "Bereits registriert" sei. Von dieser Seite aus können Sie zu den Einstellungen gelangen.

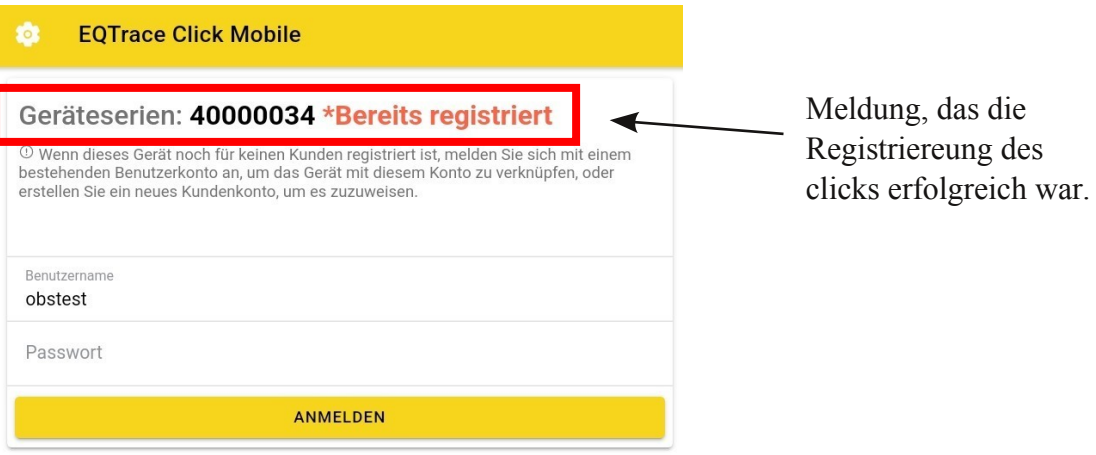

## **3.** Auto-Login

Die App verfügt über einen Auto-Login. Hierzu müssen Sie in den Einstellungen den Punkt "Auto-Login" aktivieren. Nach dem Öffnen der App müssen Sie sich anschließend nicht jedes Mal neu einloggen, sondern landen automatisch auf der Übersichtsseite.

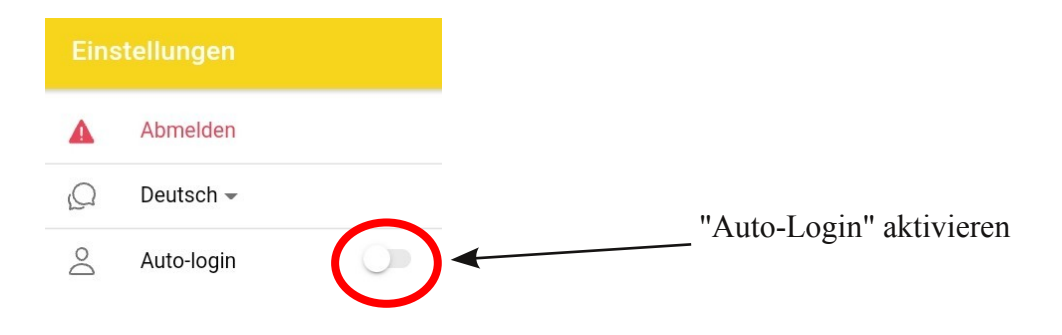

## **4. Spracheinstellung**

Sie haben zwei Möglichkeiten die Sprache der App einzustellen. Entweder direkt auf der Startseite der App oder wenn Sie bereits eingeloggt sind, über die Einstellungen links oben. Es besteht die Wahl zwischen deutsch und englisch.

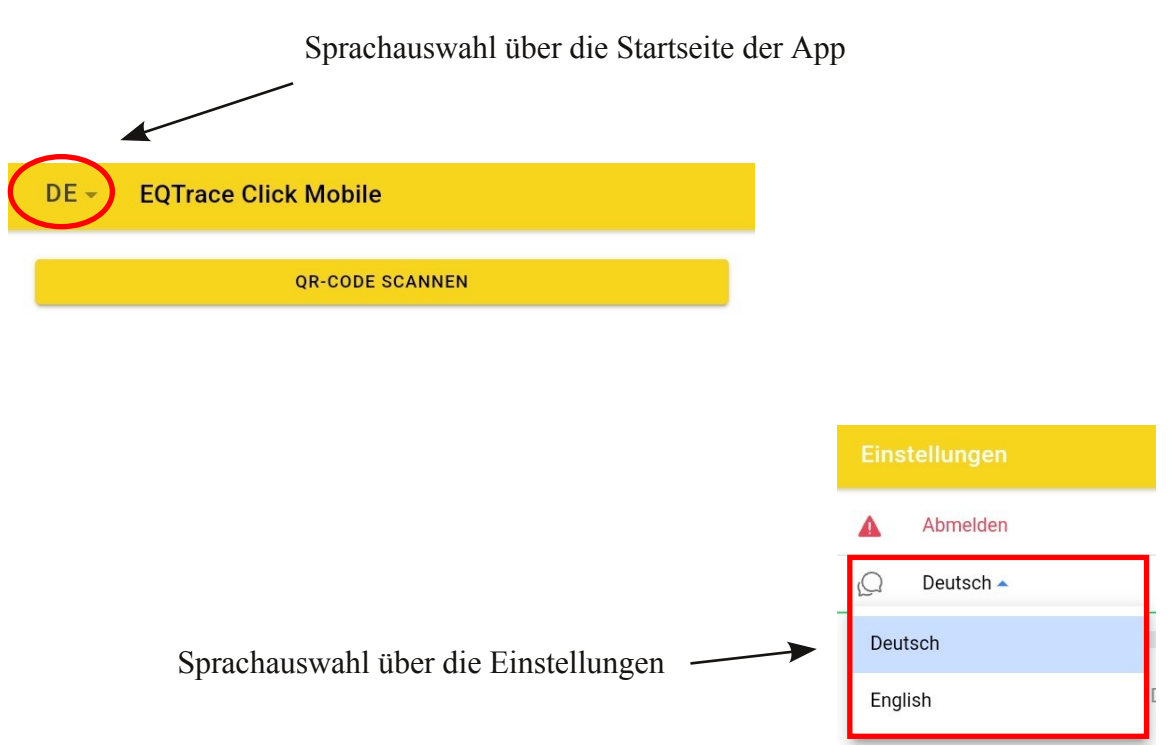

## **5. Kontakt und Hilfe**

Benötigen Sie Hilfe oder haben Sie eine Frage? Dann können Sie uns über die folgenden Kontaktdaten kontaktieren:

#### **Rösler Software-Technik Entwicklungs- und Vertriebsgesellschaft mbH**

*Telefon:* 0421/802270-0 *EMail:* info@minidat.de www.minidat.de